## **Federal W-4 Tax Withholding Instructions**

Using Microsoft Edge

Log in to the PeopleSoft Portal via the district Website. Click on the EMPLOYEES link in the top menu bar. In the EMPLOYEES menu on the left click on MYSDCCD PORTAL. Log in using your User ID and Password.

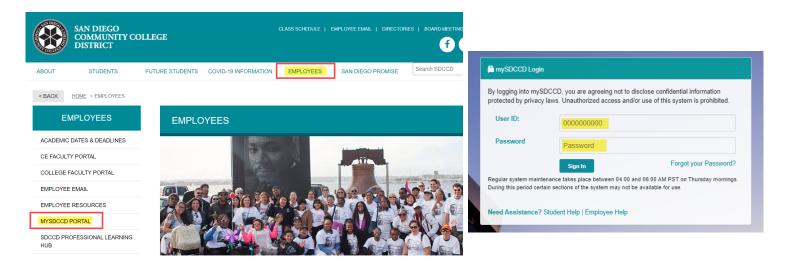

Click on **Employee Dashboard** to access Self Service tiles. Select **My Pay** from the Employee Dashboard, then click on the **Tax Withholding** tile.

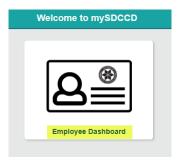

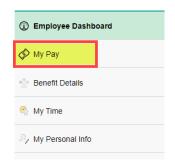

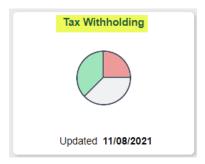

This enables you to view your current tax elections and change either your Federal W-4 (Employee's Withholding Certificate) or your California DE-4 (Employee's Withholding Allowance Certificate) form.

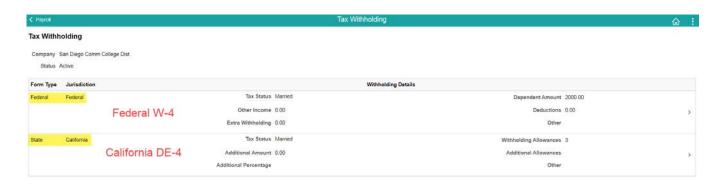

To update your federal taxes, click on the Federal Withholdings Detail.

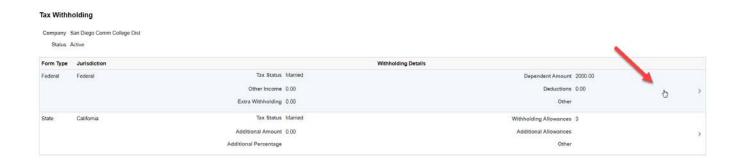

You will get a pop up screen for the Federal Tax Withholding Forms. Click on the Federal Withholding Allowance Certificate.

## Federal Tax Withholding Forms Company San Diego Comm College Dist You must complete Form W-4 so the Payroll Department can calculate the correct amount of tax to withhold from your pay. Federal income tax is withheld from your wages based on the marital status and your entries for steps 2 through 4 on Form W-4. You may also specify that an additional dollar amount of tax be withheld. You can file a new Form W-4 any time your tax situation changes and you choose to have more, or less, tax withheld. You can make changes online using the downloaded updatable PDF form and submit the changes for processing by your payroll department. Be sure to print or save a copy of the completed form for your records. Updateable Forms Form Description Federal Withholding Allowance Certificate

You will get another pop up warning. Read the warning and click ok. **NOTE:** As a precautionary measure, you should not update your tax forms on a public computer.

## WARNING

The system will download to your computer a copy of the tax form which contains personal information.

You should only continue if you are using a trusted and secure computer.

You should not continue if you are using a shared computer or public computer (such as those in a library or internet café); doing this could leave your personal information vulnerable

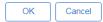

## VERY IMPORTANT-FOLLOW INSTRUCTIONS CLOSELY

Failure to do so will result in your form NOT being submitted.

<u>Critical Step:</u> Click on the folder icon "Show in Folder". A download folder will pop up, then double click PDF to open.

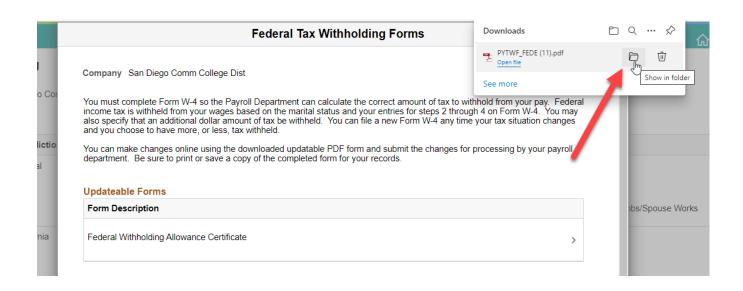

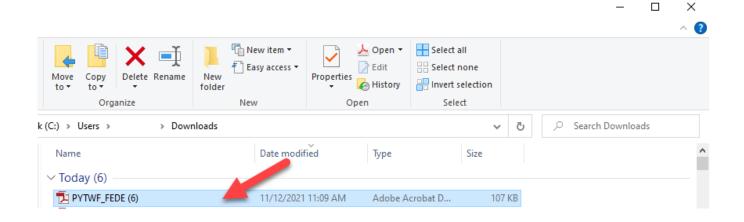

Your name, address, and social security number will be pre-populated.

- If your address is inaccurate, update through Employee Self Service.
- If your name is inaccurate, contact the <u>Benefits' Office</u> at the Human Resources District Office.

<u>IMPORTANT:</u> Name must match what is on your social security card. If it does not match, contact the Social Security Administration and/or verify it is accurate within the PeopleSoft system.

| Form W-4 (Rev. December 2 Department of the T Internal Revenue Se                                                                                                    | 020)<br>reasury                                                                                                    | complete Form W-4 so that your emplo<br>► Give I      | Withholding Certificate yer can withhold the correct federal income tax from your Form W-4 to your employer. ding is subject to review by the IRS. | r pay.                     | OMB No. 1545-0074                                                                                                    |  |
|----------------------------------------------------------------------------------------------------|----------------------------------------------------------------------------------------------------|-------------------------------------------------------|----------------------------------------------------------------------------------------------------|----------------------------|----------------------------------------------------------------------------------------------------|--|
| Step 1:<br>Enter<br>Personal<br>Information                                                                                                    | (a) First n                                                                                                    | ame and middle initial                                | Last name                                                                                                    | (b) Social security number |                                                                                                    |  |
|                                                                                                    | Mickey                                                                                                    |                                                       | Mouse                                                                                                    |                            | 111-11-1111                                                                                                    |  |
|                                                                                                    | Address                                                                                                    | 1234 Disneyland Way                                   |                                                                                                    |                            | ▶ Does your name match the<br>name on your social security<br>card? If not, to ensure you get<br>credit for your earnings, contact<br>SSA at 800-772-1213 or go to<br>www.ssa.gov. |  |
| Illionilation                                                                                                    |                                                                                                    | City or town, state, and ZIP code<br>San Diego, CA 92 |                                                                                                    |                            |                                                                                                    |  |
|                                                                                                    | (c) Single or Married filing separately  Married filing jointly or Qualifying widow(er)  Head of household (Check only if you're unmarried and pay more than half the costs of keeping up a home for yourself and a qualify |                                                       |                                                                                                    |                            |                                                                                                    |  |
| Complete Steps 2–4 ONLY if they apply to you; otherwise, skip to Step 5. See page 2 for more information on each step, who can claim exemption from withholding, when to use the estimator at <a href="https://www.irs.gov/W4App">www.irs.gov/W4App</a> , and privacy. |                                                                                                    |                                                       |                                                                                                    |                            |                                                                                                    |  |
| Step 2:<br>Multiple Jobs<br>or Spouse                                                                                                    | Complete this step if you (1) hold more than one job at a time, or (2) are married filing also works. The correct amount of withholding depends on income earned from all of the                                            |                                                       |                                                                                                    | · .                        |                                                                                                    |  |
|                                                                                                    |                                                                                                    | Do <b>only one</b> of the following.                  |                                                                                                    |                            |                                                                                                    |  |
| Works                                                                                                    | (a) Use the estimator at www.irs.gov/W4App for most accurate withholding for this step                                                                                                    |                                                       |                                                                                                    | o (and S                   | Steps 3–4); <b>or</b>                                                                                                    |  |

Complete the W-4 the same way you would a paper form.

- Make an election in Step 1 (C) (required).
- Complete Steps 2–4 ONLY if they apply to you.
- Once complete, click on Submit.

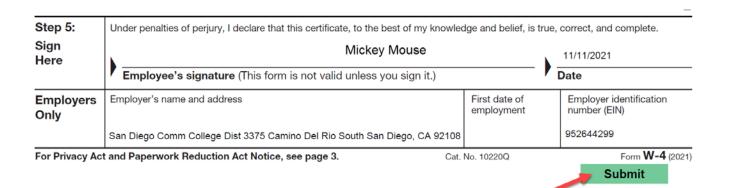

Upon clicking on submit, you will get a pop up to recertify your credentials. Use the same username and password you login to PeopleSoft with, and then click ok. Upon clicking on OK, you will get a pop up. **Do not** click on stop. Let the process run. Once the porcess is complete, the pop up will go away.

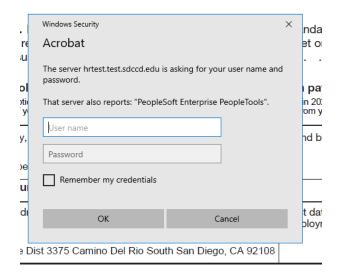

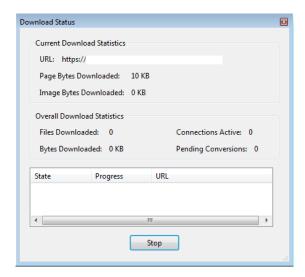

You will get a confirmation that the changes you have made were successfully submitted. Close the confirmation document, you may save it for your records if you choose however, saving is not required. Close the Adobe PDF Withholding Form, you may save for your records if you choose, however, saving is not required.

The changes you have made to your Employee Withholding Allowance Certificate have been successfully submitted on 2021-11-11.

Please be advised when you close this document the original PDF document remains open for your reference. To exit the application process, you will need to close both the original and the updated PDF documents.

To verify your changes have been made, go back to the Employee Dashboard. Click on <u>My Pay</u>, this will bring up your Payroll tiles. Click on the <u>Tax Withholding</u> tile. This enables you to view your current tax elections and confirm that the changes you made were successful.

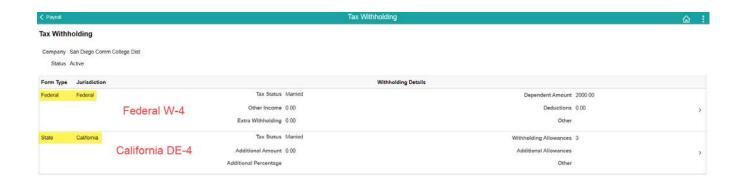